## **View Patients**

[Home >](https://confluence.juvare.com/display/PKC/User+Guides) [EMTrack](https://confluence.juvare.com/display/PKC/EMTrack) > [EMTrack Dashboard](https://confluence.juvare.com/display/PKC/EMTrack+Dashboard) > View Patients

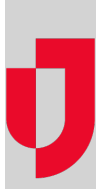

You can easily view individual patient records or sets of patients from many of the gadgets in your dashboard.

## Single Patient

In a client list gadget or a list of patients, click the patient's view icon.

The Detailed Patient Information window opens. The window contains a small subset of patient information, including the tracking number, triage category, and tracking details. For patients that are currently being transported, this window also includes the patient's ETA.

From here you can Edit the individual patient's detail, or perform other actions, such as transporting or receiving them, or running a report.

**Note**: If you start to track a discharged patient, the discharge information no longer appears in the Detailed Patient Information window.

## Number of Patients in Summary

In a client summary, such as a pie or bar chart, point to an area of the chart to view a tip with details, such as the number of patients represented by that area of the chart.

## Sets of Patients

You can also view all patients in a client list gadget or all patients in an area of a client summary gadget. From here you can access a single patient's record or perform actions on multiple records, such as transporting, receiving, discharging, or running reports.

To open this list:

- 1. In a client list, click the view patients icon.
- 2. In a client summary, click an area of the chart, graph, or table, such as a slice of the pie or a bar in the graph. The patient list opens.
- 3. Click the patient's view icon to open the Detailed Patient Information window.